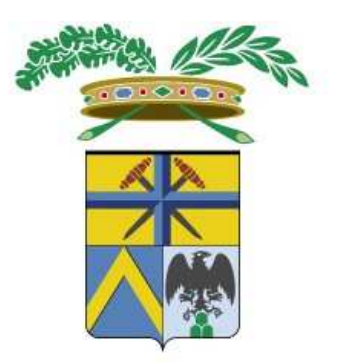

# Provincia di Modena

# **RICHIESTE DI INTERVENTI DI MANUTENZIONE DELLE SCUOLE SUPERIORI STATALI**

(MANUALE UTENTE PER IL PERSONALE DELLE SCUOLE)

**Versione 1.2 del 06/04/2017** 

**A cura del Servizio Sistemi Informativi e Telematica della Provincia**

#### **MANUALE TECNICO**

07/04/2017

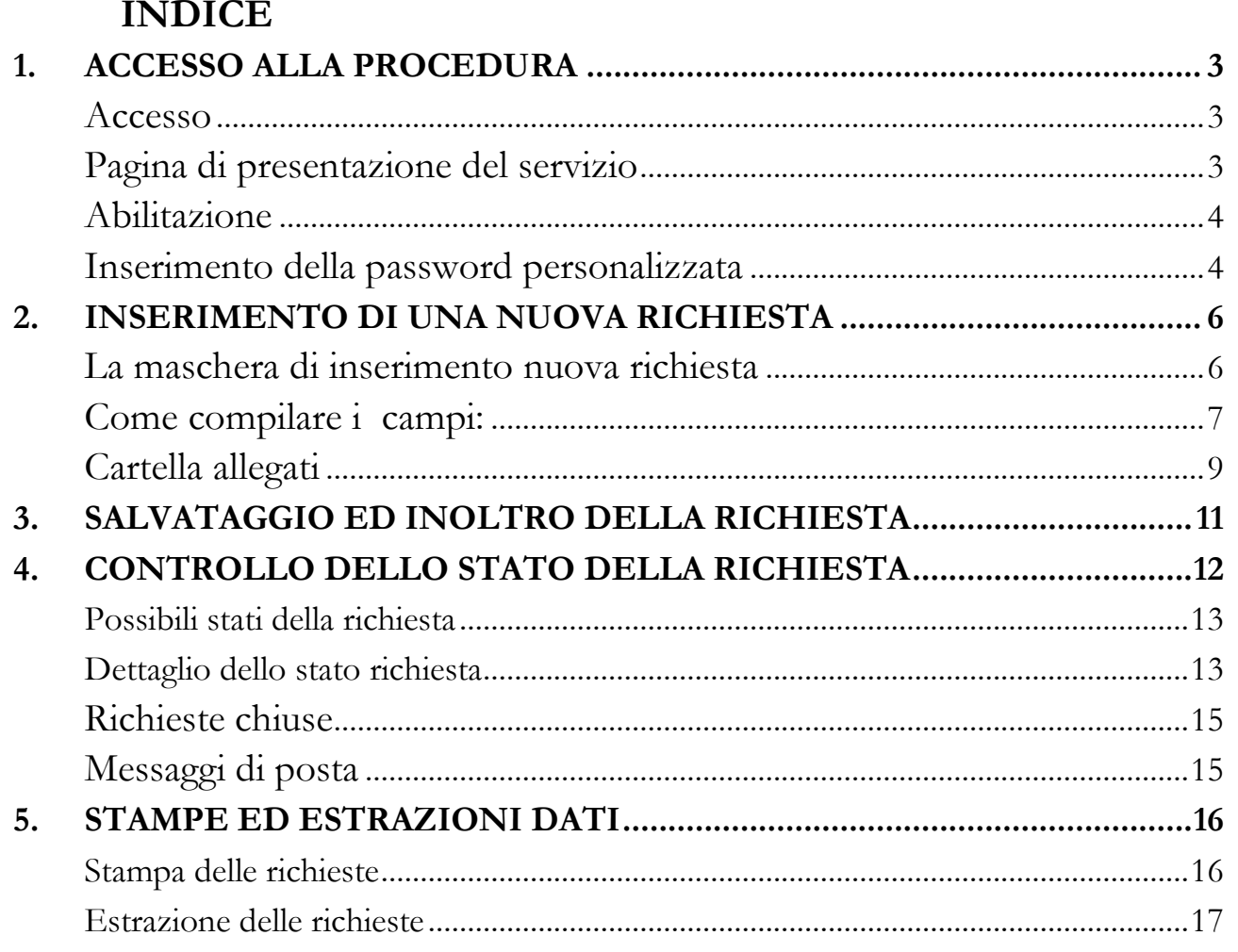

#### **MANUALE TECNICO** 07/04/2017

### **1. ACCESSO ALLA PROCEDURA**

### Accesso

Si accede alla procedura dal sito istituzionale della Provincia

http://www.provincia.modena.it/

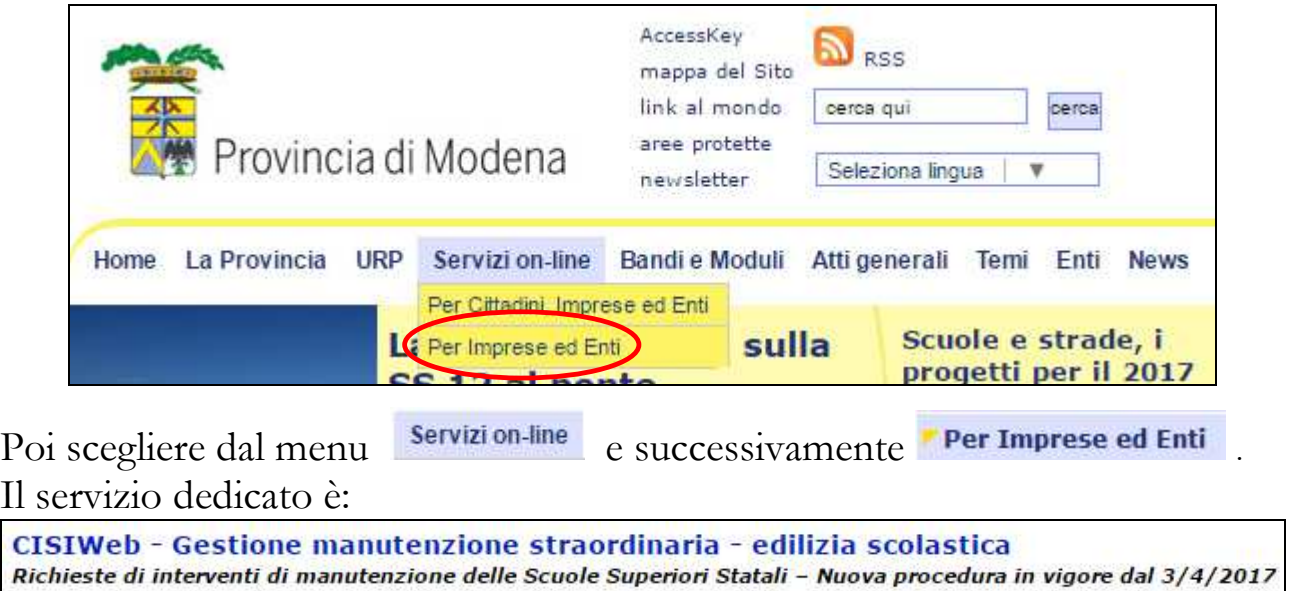

# Pagina di presentazione del servizio

Si presenterà una pagina con la descrizione del servizio.

Per entrare nel servizio vero e proprio andare nella parte bassa della pagina e cliccare sull'icona evidenziata con il cerchietto rosso.

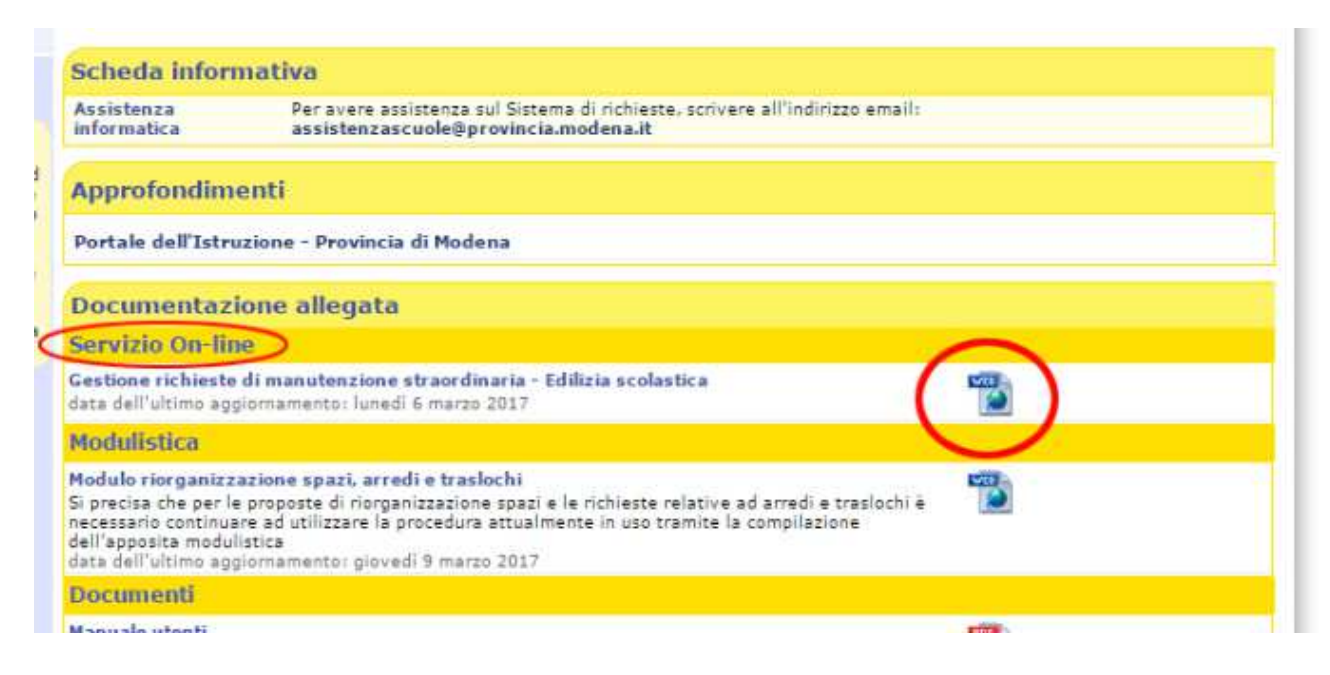

# Abilitazione

Si presenterà una maschera come quella sotto indicata e sarà necessario effettuare il login

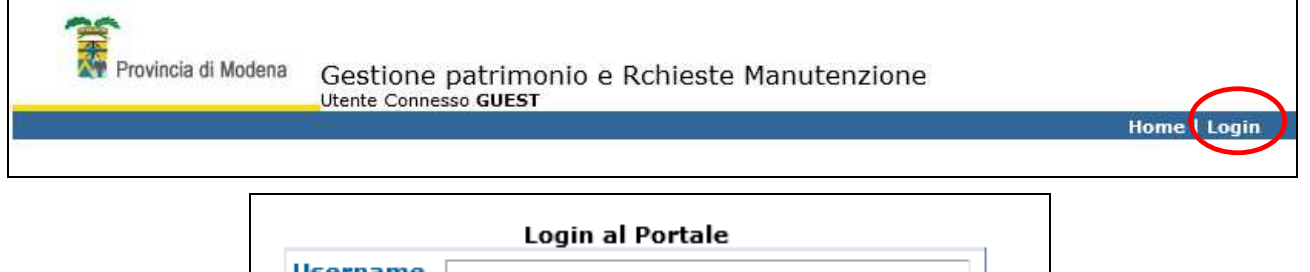

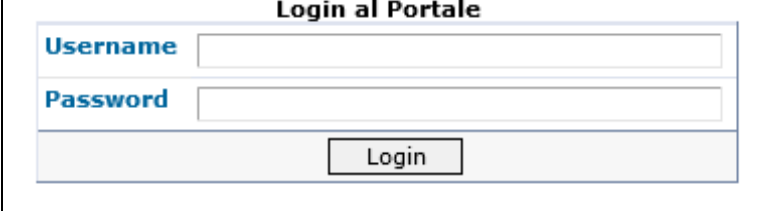

Username: inserire il codice utente che stato inviato a tutti i Dirigenti scolastici nella casella di posta istituzionale della scuola.

Password: nella stessa mail è stata indicata una password da digitare, che, per motivi di riservatezza, è opportuno cambiare da parte di ogni utente dopo il primo ingresso nella procedura.

Login: cliccare sul pulsante per entrare nella procedura.

# Inserimento della password personalizzata

Questa è la maschera iniziale della procedura.

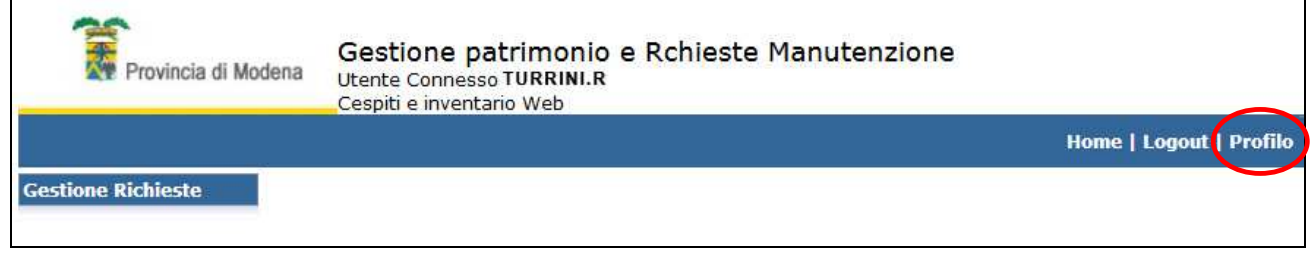

A questo punto è possibile cambiare la password.

Bisogna cliccare sul pulsante **Profilo** 

Poi, alla comparsa della nuova maschera, cliccare sul tasto  $\Box$  Modifica Password

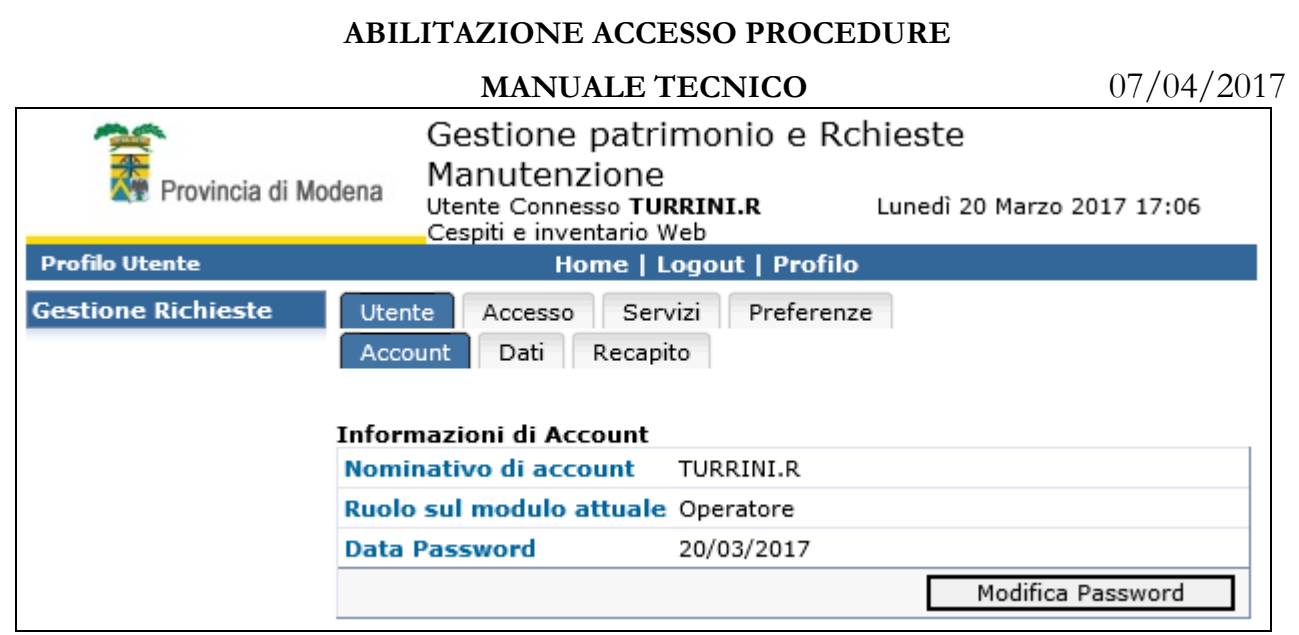

I valori da inserire saranno:

Password attuale: inserire quella comunicata assieme al codice utente.

Nuova password: la nuova password che si vuole inserire.

Conferma nuova password: nuova digitazione della nuova password per motivi di sicurezza.

Aggiorna: avvio della procedura per l'aggiornamento o l'inserimento della password

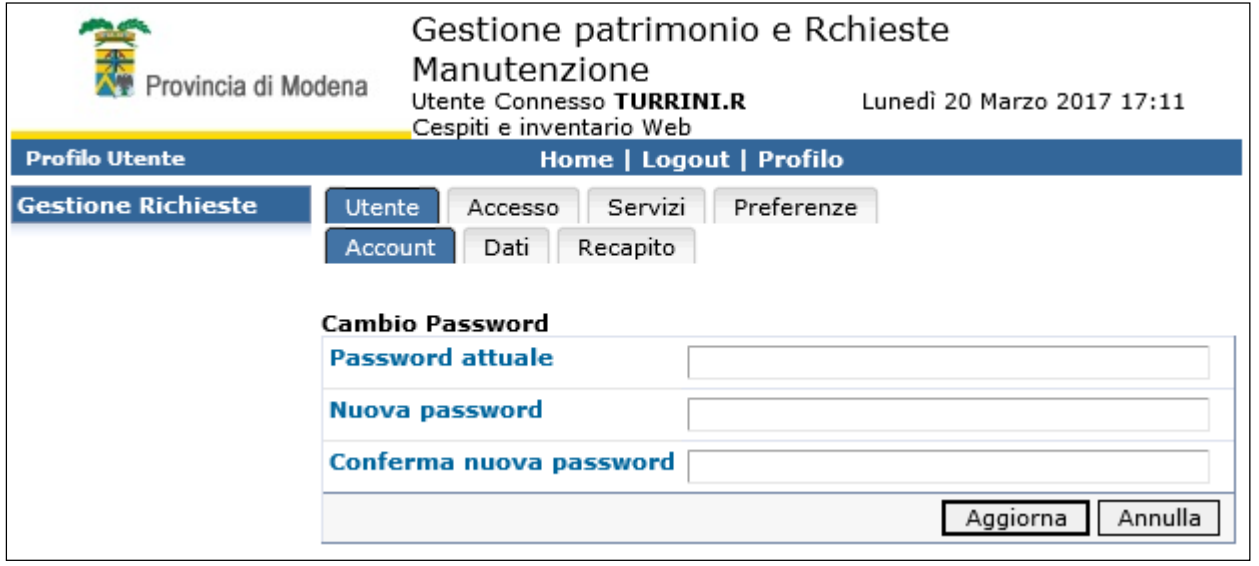

Dalla maschera iniziale o da questa maschera, con il pulsante si entra nella gestione vera e propria del servizio.

### *2.* **INSERIMENTO DI UNA NUOVA RICHIESTA**

### La maschera di inserimento nuova richiesta

Per inserire una nuova richiesta bisogna cliccare sull'apposito pulsante: Nuova richiesta

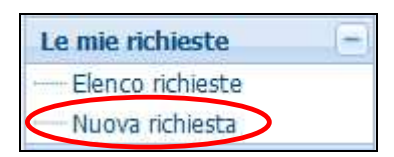

La maschera di immissione sarà la seguente:

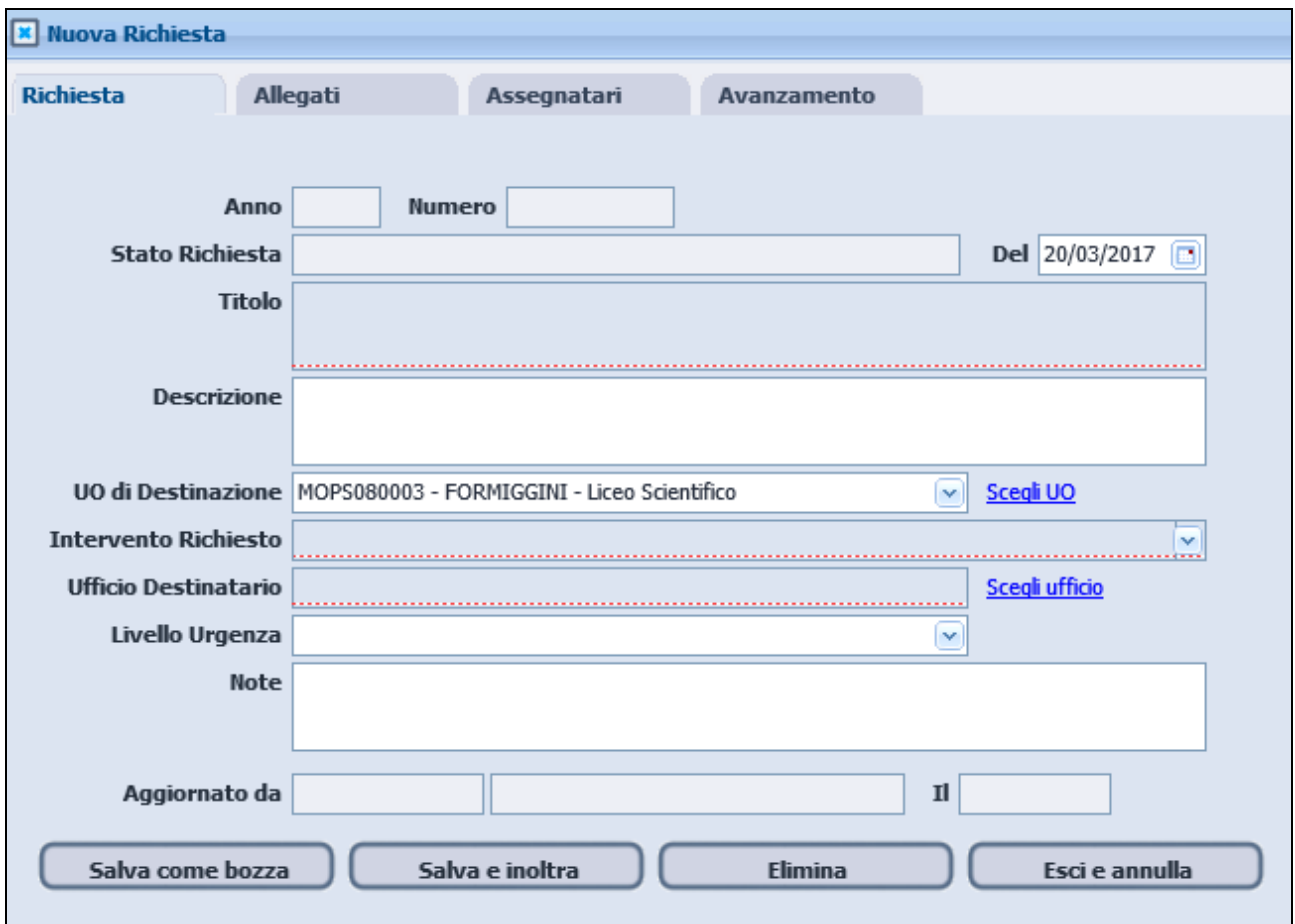

# Come compilare i campi:

**Anno**: campo impostato automaticamente dal sistema.

**Numero**: campo impostato automaticamente dal sistema.

**Stato Richiesta**: campo impostato automaticamente dal sistema.

**Del**: campo impostato automaticamente dal sistema.

**Titolo**: (campo obbligatorio) : va inserita una descrizione sintetica della richiesta.

**Descrizione:** (campo obbligatorio) indicazione dettagliata del problema e dell'intervento richiesto, preceduta da NOME E NUMERO DI TELEFONO della persona che ha piena conoscenza del problema. Sarà la persona contattata dal tecnico della Provincia. La mancata indicazione di questi riferimenti renderà NON ACCETTABILE la richiesta.

**UO di Destinazione:** viene proposta automaticamente mediante un collegamento all'utente che ha fatto accesso alla procedura. Considerato, però, che ci sono scuole con succursali (come in questo caso), se l'intervento riguarda una di queste, sarà necessario cliccare sul pulsante "Scegli UO" ed indicare la succursale oggetto della richiesta.

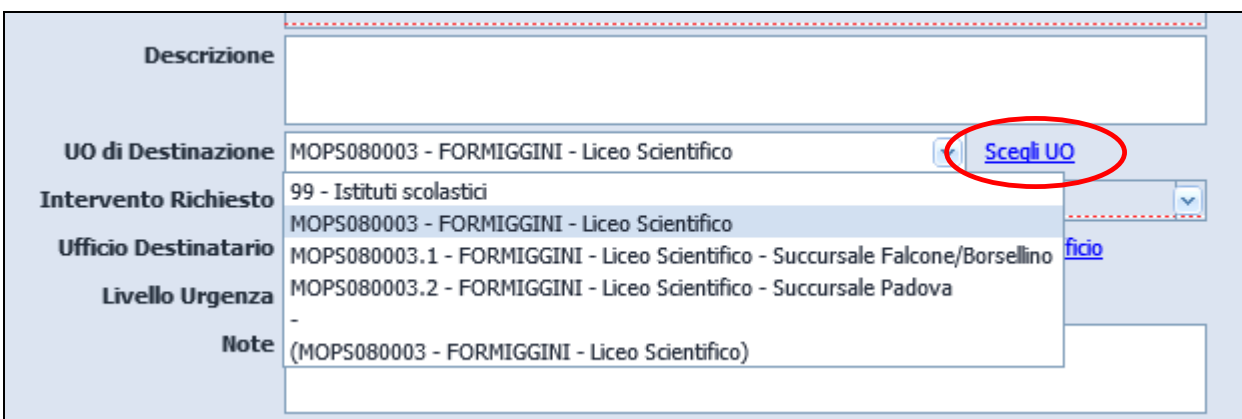

Pagina 7 di 17

**Intervento Richiesto**: sarà necessario indicare la categoria di evento per cui si chiede l'intervento, scegliendo tra quelli proposti cliccando sulla freccetta che fa aprire un menu a tendina.

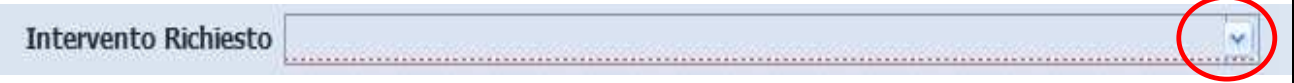

### Le scelte possibili sono:

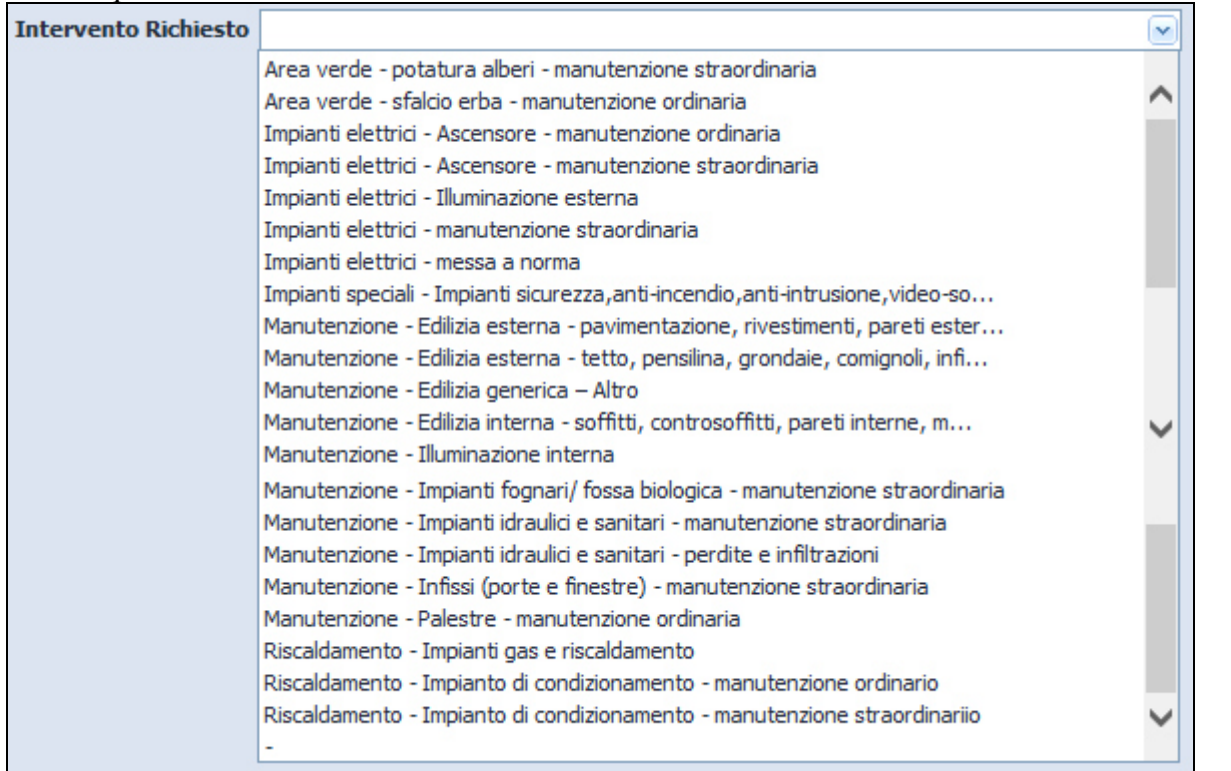

**Ufficio Destinatario**: si dovrà scegliere quale tra le quattro categorie di tecnici provinciali sarà coinvolta nella richiesta, cliccando sul triangolino sulla sinistra corrispondente alla categoria prescelta.

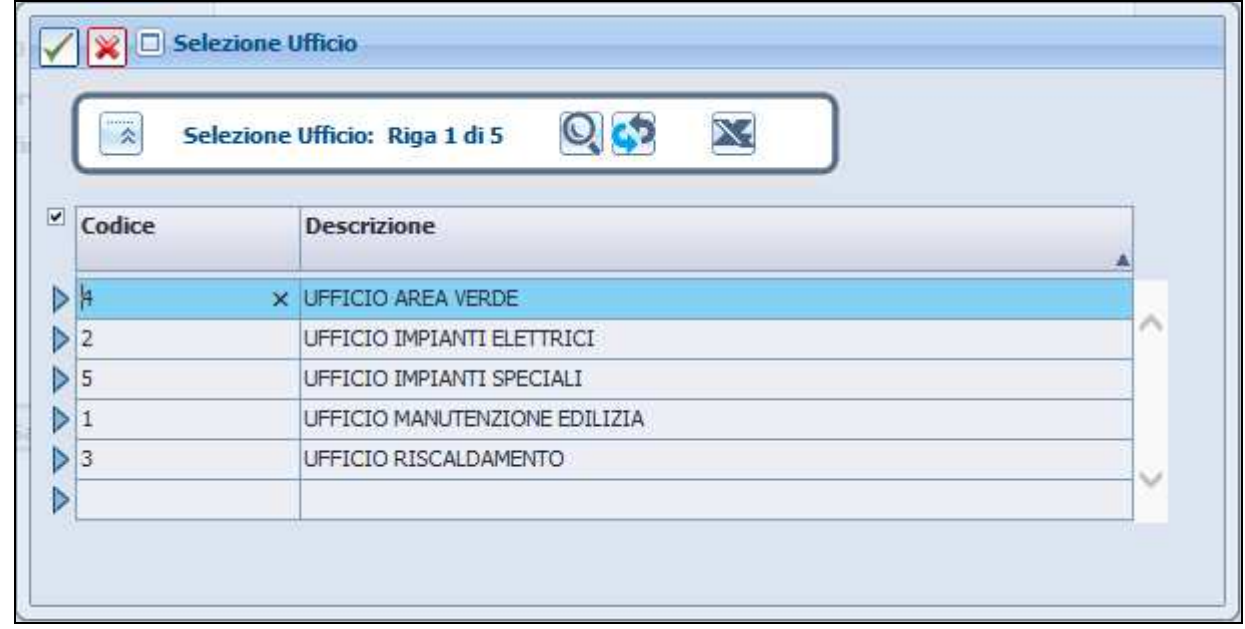

Pagina 8 di 17

**Livello Urgenza**: usare il valore "Urgente" solo nel caso di vero bisogno.

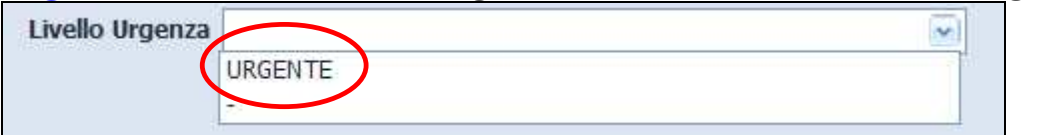

**Note**: campo libero per inserire qualsiasi informazione possa essere utile ai tecnici della Provincia per individuare meglio il problema. Nel caso sia stato impostato come "Urgente" il campo "Livello Urgenza", la compilazione del campo "Note" diventa obbligatorio e dovranno essere indicate le motivazioni dell'urgenza.

La maschera compilata sarà come nell'esempio seguente:

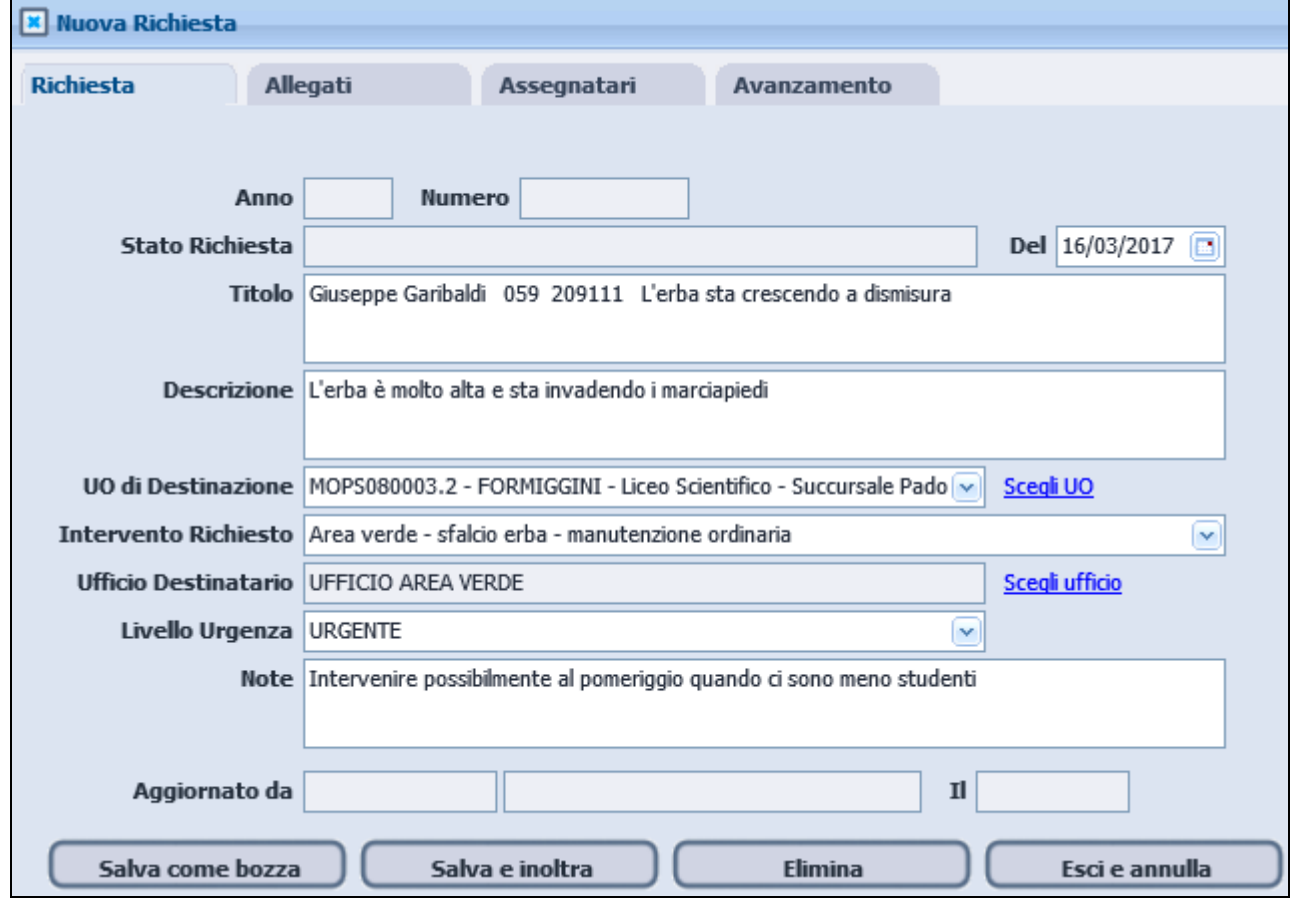

# Cartella allegati

È possibile allegare documenti, relazioni o fotografie che possano far comprendere meglio la richiesta di intervento.

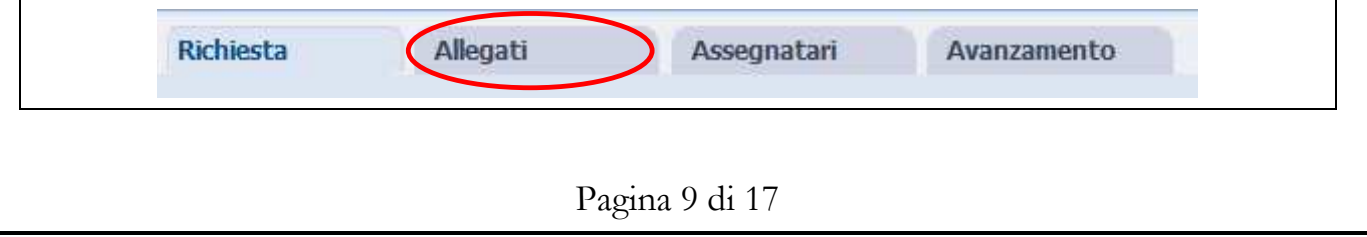

**MANUALE TECNICO** 07/04/2017

Basta cliccare sull'apposita scheda **Allegati** 

Per prima cosa è necessario inserire un titolo per l'allegato posizionandosi col cursore nella prima riga disponibile o cliccando sul pulsante , poi salvarlo con il pulsante .

A questo punto a fianco del box sottostante compariranno due icone.

Tramite questa si potrà andare a cercare, sul computer, il documento o la foto da allegare tramite il pulsante sfoglia...

Una volta individuato il file da allegare andrà salvato cliccando ancora sul pulsante

Quello in figura sarà il risultato visualizzato dopo il salvataggio dell'allegato.

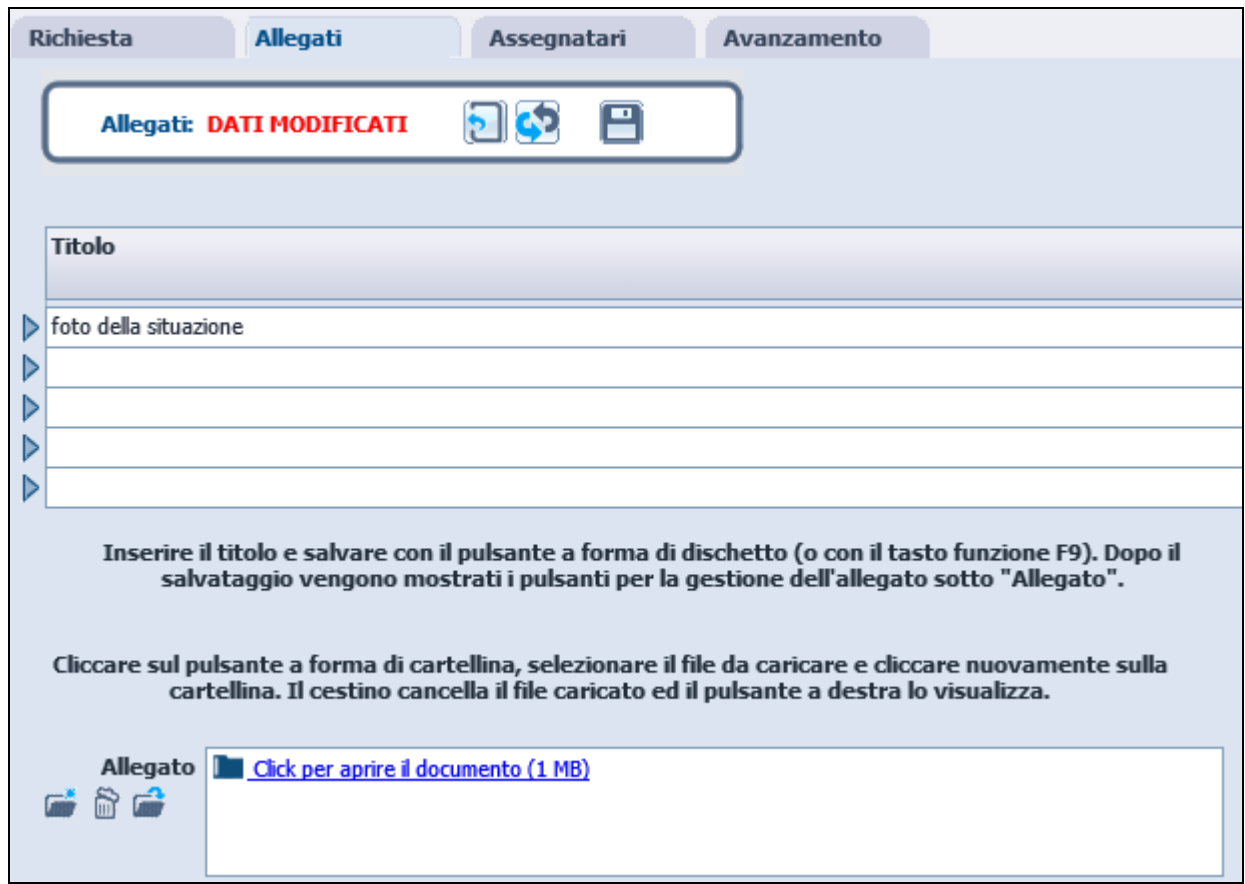

#### **MANUALE TECNICO** 07/04/2017

### **3. SALVATAGGIO ED INOLTRO DELLA RICHIESTA**

Al termine delle operazioni sopra indicate ci sono quattro possibilità, indicate dai pulsanti nella parte bassa della maschera:

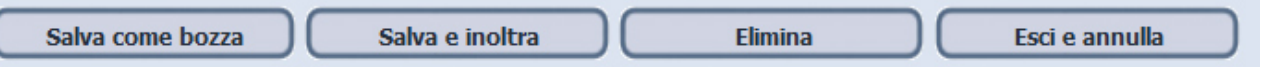

Salva come bozza: si salva quanto inserito in maniera provvisoria; sarà ancora possibile modificare tutti i dati immessi attraverso l'opzione "elenco richieste" del menu principale.

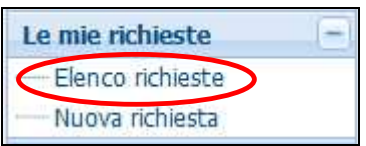

La richiesta apparirà con stato "Bozza".

Salva e inoltra: la richiesta verrà inviata ai tecnici della Provincia ed i dati non potranno più essere modificati.

Elimina: una richiesta salvata come bozza è ancora eliminabile attraverso questo pulsante.

Esci e annulla: pulsante da utilizzare se, durante l'immissione o la modifica dei dati della richiesta, si sceglie di annullare quanto inserito o modificato.

#### **MANUALE TECNICO** 07/04/2017

### **4. CONTROLLO DELLO STATO DELLA RICHIESTA**

In qualsiasi momento è possibile visualizzare lo stato delle richieste presentate.

Tutte le richieste aperte sono visualizzabili automaticamente.

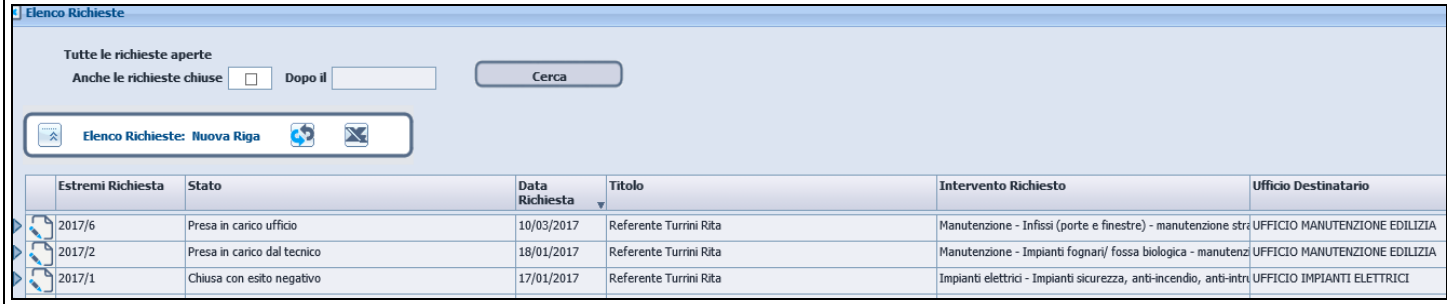

Per poter visualizzare anche le richieste chiuse è invece necessario valorizzare i due campi indicati sotto: cliccare sulla relativa opzione di scelta, inserire una data limite e, quindi, pigiare il tasto "Cerca".

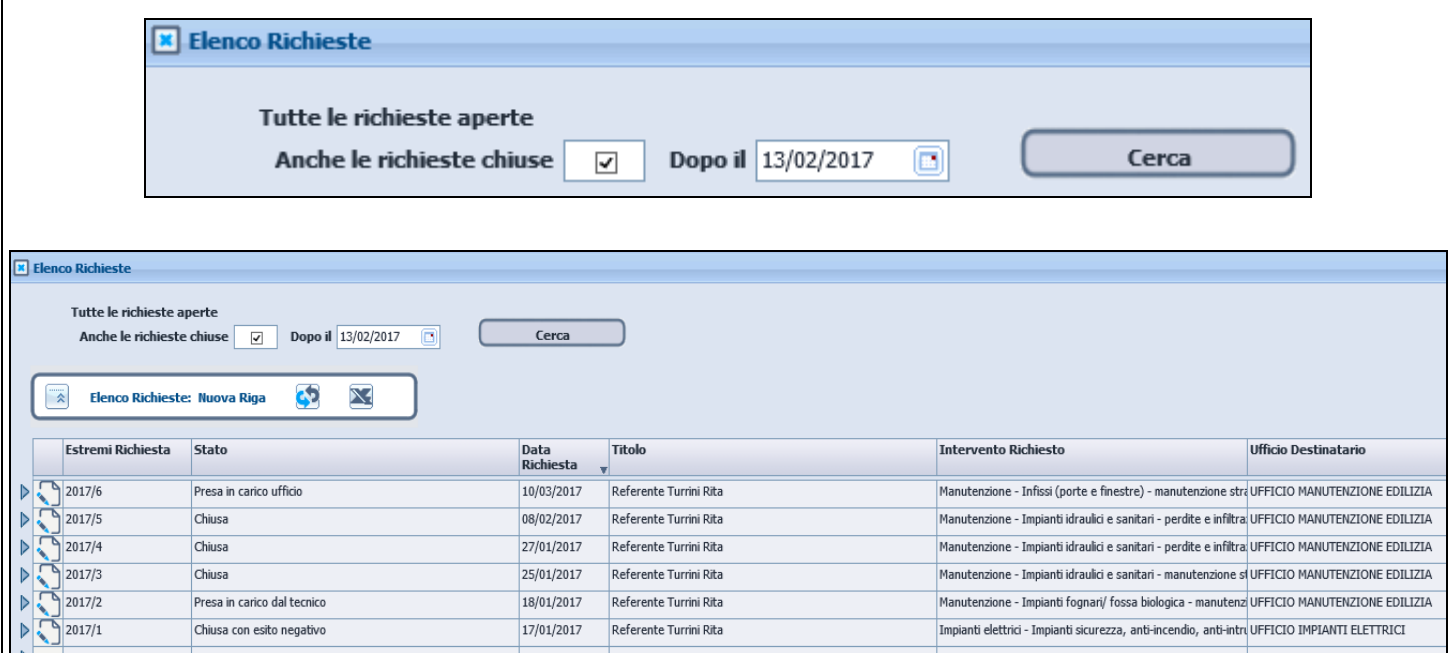

### Possibili stati della richiesta

**Presa in carico ufficio**: Non appena la richiesta è stata inviata automaticamente questa viene presa in carico dall'ufficio specificato (tra i quattro possibili).

**Presa in carico dal tecnico**: uno dei tecnici dell'ufficio ha preso in carico direttamente la richiesta .

**Chiusa**: la richiesta è stata chiusa con esito positivo. Nel campo note sono descritte le conclusioni del tecnico.

**Chiusa con esito negativo**: non è stato possibile esaudire la richiesta. Nel campo note sono descritte le motivazioni.

### Dettaglio dello stato richiesta

Cliccando sul pulsante a sinistra di ogni riga si apre il dettaglio della richiesta stessa.

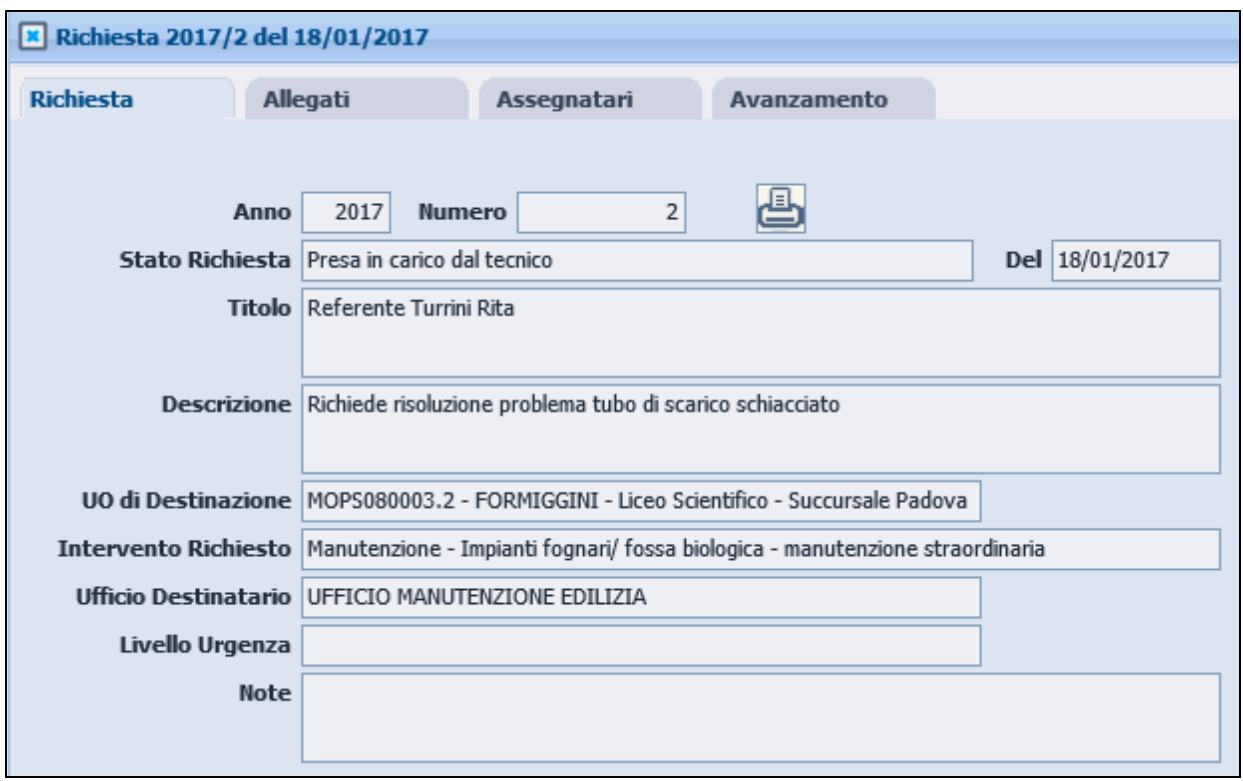

Pagina 13 di 17

Oltre ai dati inseriti nella fase di richiesta (finestre "Richiesta"e "Allegati") è possibile verificare:

**Cartella Assegnatari** : nel caso la richiesta sia nello stato "Presa in carico dal tecnico" quale è il tecnico che l'ha presa in carico e da quando.

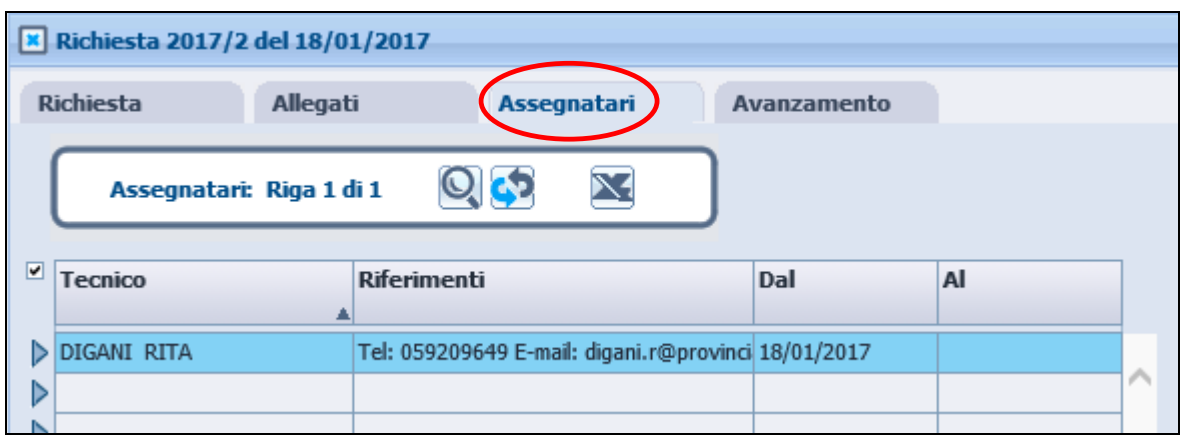

### **Cartella Avanzamento**: tutti i passaggi di stato della richiesta.

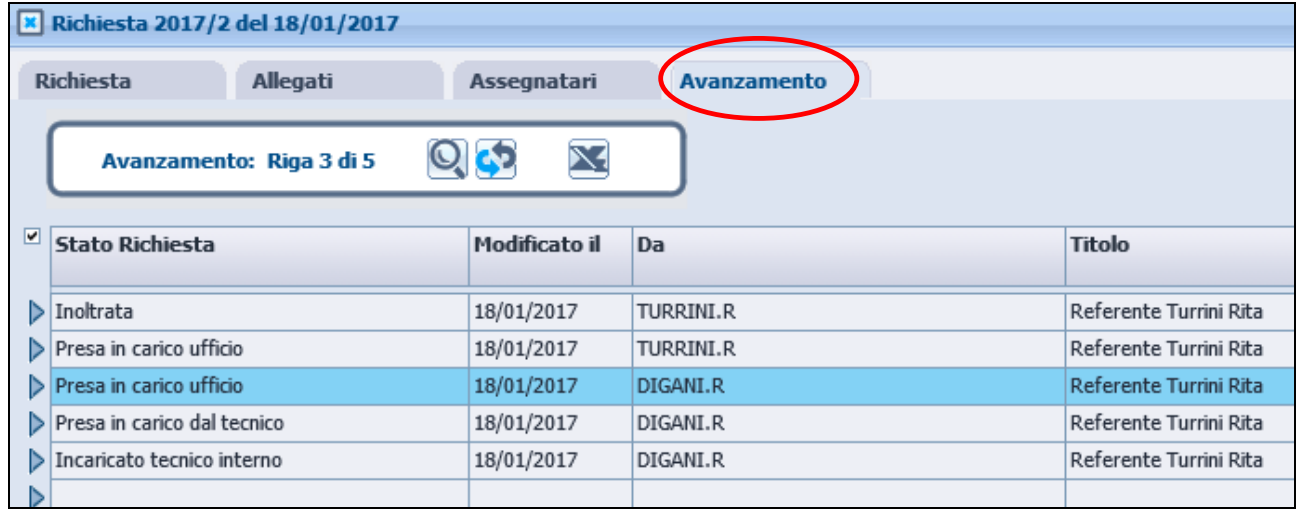

# Richieste chiuse

Per tutte le richieste chiuse, sia positivamente che negativamente, è sempre possibile andare a leggere, nel campo "Note" le conclusioni del tecnico provinciale.

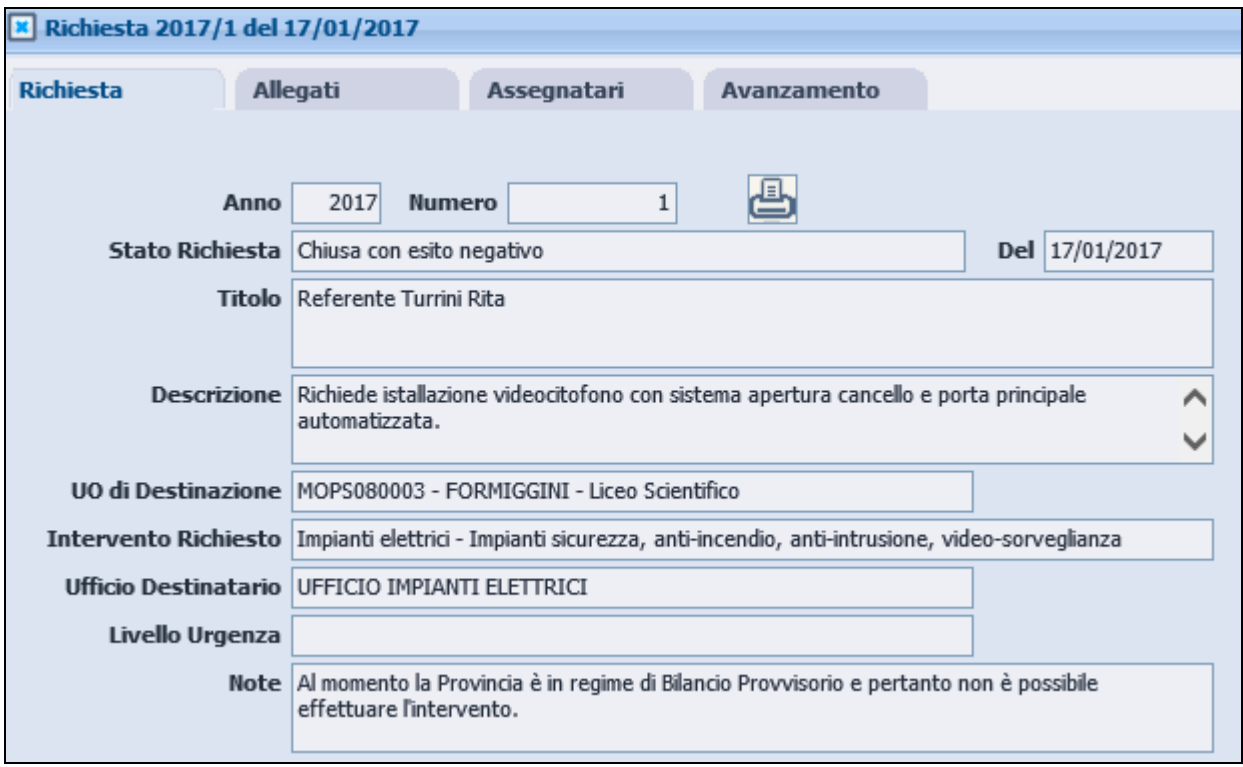

# Messaggi di posta

Sulla casella di posta della scuola arriverà un messaggio di conferma ad ogni cambio di stato della richiesta .

Le tipologie di messaggio saranno tre:

- Richiesta presa in carico dall'ufficio (non appena la richiesta è stata inviata)
- Richiesta presa in carico dal tecnico
- Richiesta chiusa (positivamente o negativamente)

### **5. STAMPE ED ESTRAZIONI DATI**

### Stampa delle richieste

Di ogni richiesta visualizzata in modalità dettaglio è possibile ottenere una stampa. Ciccando sul simbolo della stampante si ottiene un file pdf

contenente tutti i dati che poi si può portare in stampa .

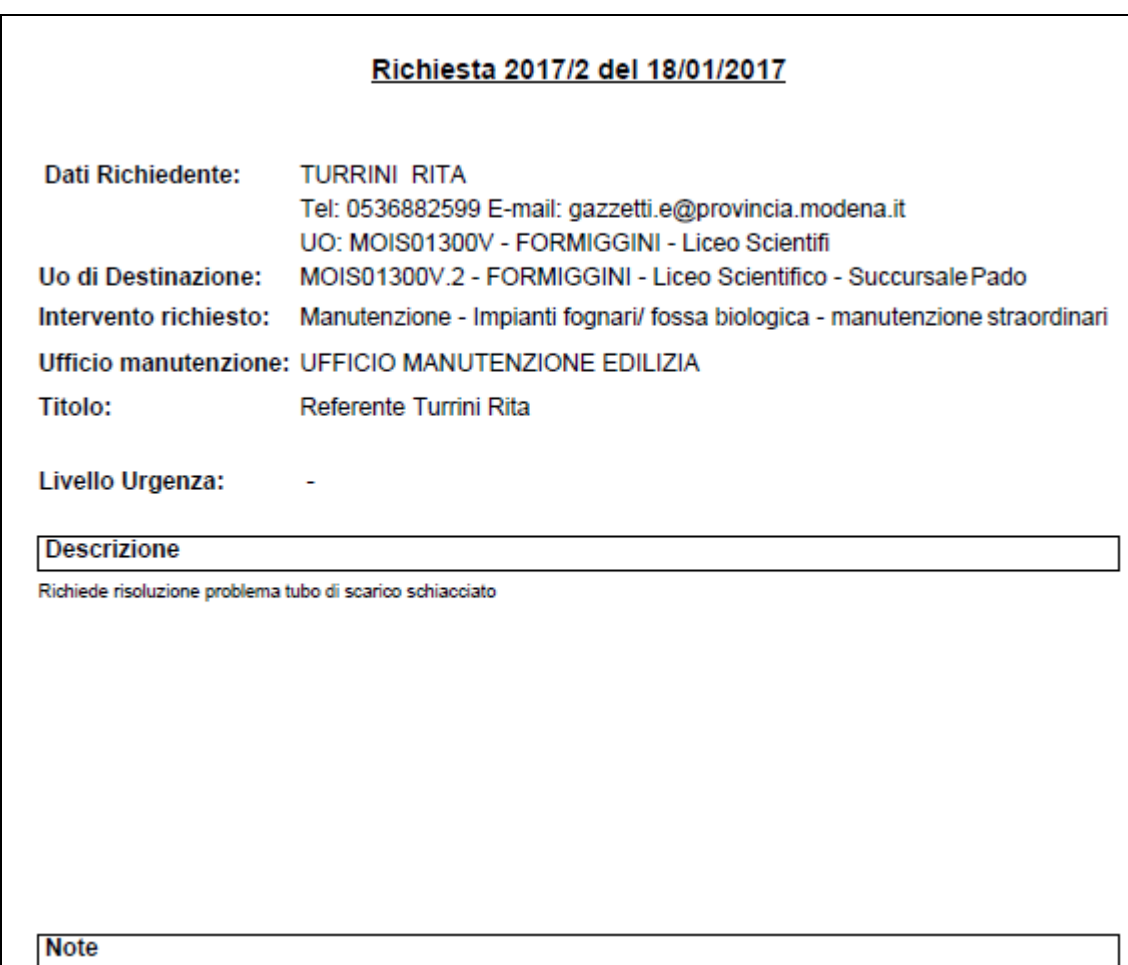

#### **MANUALE TECNICO** 07/04/2017

Estrazione delle richieste

Dall'elenco richieste, utilizzando il tasto è possibile ottenere, in formato Excel, una estrazione di tutti i dati di tutte le richieste presenti, che poi sarà possibile salvare.

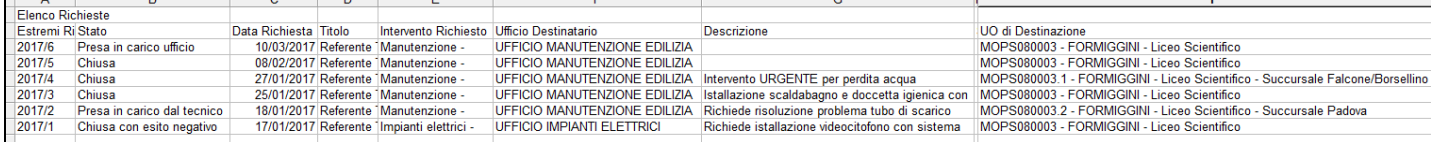

Per avere assistenza sul Sistema di richieste, scrivere all'indirizzo email: **assistenzascuole@provincia.modena.it**

Pagina 17 di 17